## **INSTALLING ALIGNMENT TOOLS & CONNECTING THE PRINTER 1**

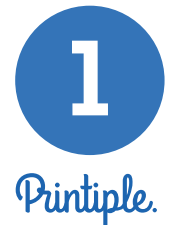

## **PRINTER CONTROL PANEL**

Enter(for menu) **>** Dev.Mgr. Check printer's IP address is: 192.168.1.25

## **ENSURE PRINTER'S LAN CABLE IS CONNECTED**

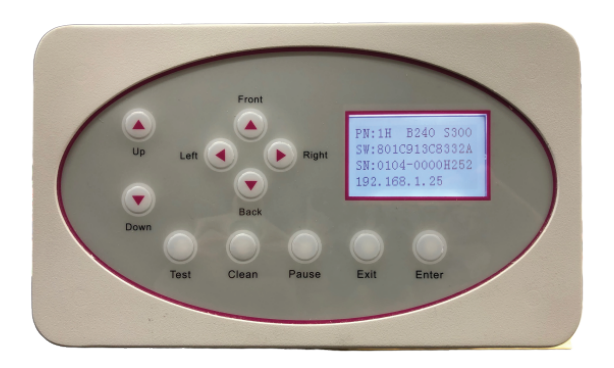

#### **ADD ARP TOOL**

Double-click: **ADD ARP TOOL** Press: **EXECUTE** Press: **ADD** Then when succesful press: **QUIT**

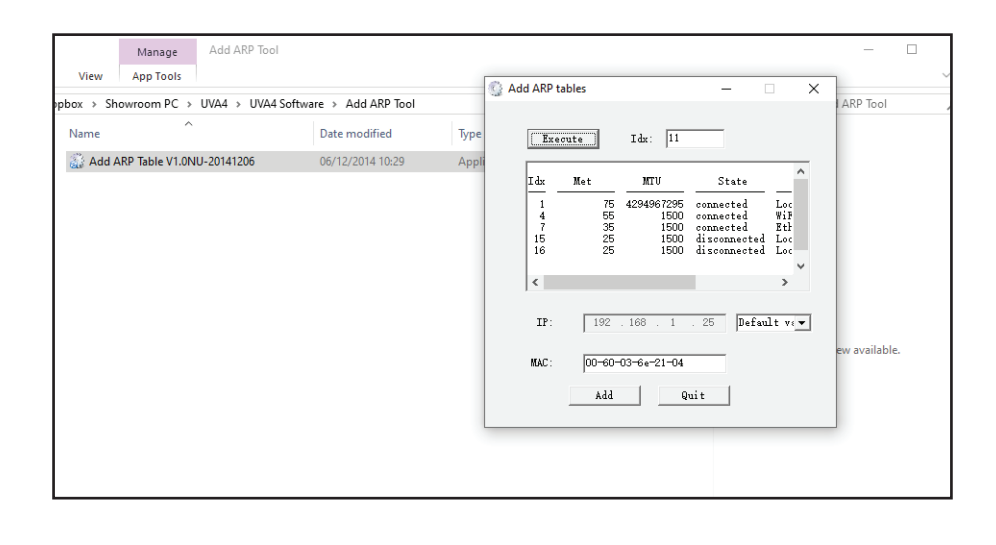

## **INSTALLING ALIGNMENT TOOLS**

Find: **Alignment Tools - Installation Files** Right Click: **Alignment Tools UVA4 Application** Choose & Create: **Desktop Shortcut**

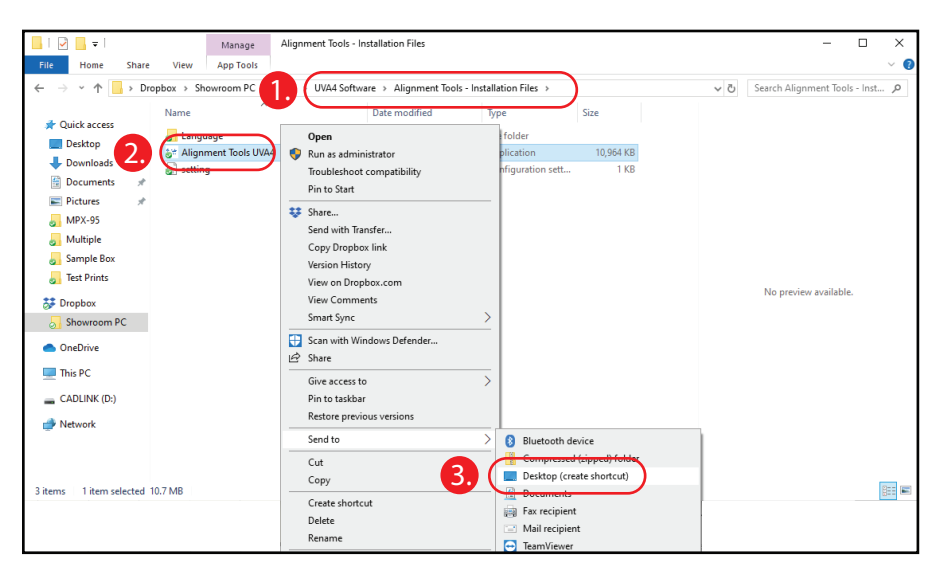

## **INSTALLING PRINTIPLE DIGITAL FACTORY v10 RIP 2**

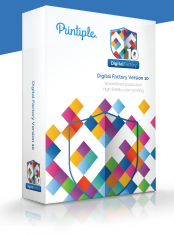

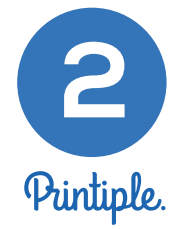

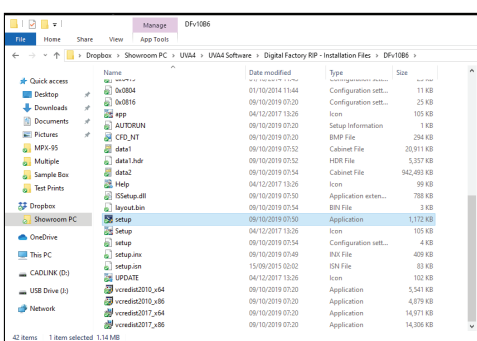

# **INSTALLING DIGITAL FACTORY RIP**

Double-click: **SET-UP** on installation file icon

**INSERT** USB RIP license dongle into PC

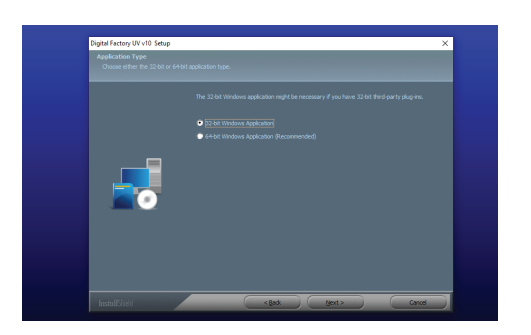

Select: **32bit** when prompted

**DO NOT** choose 64bit option

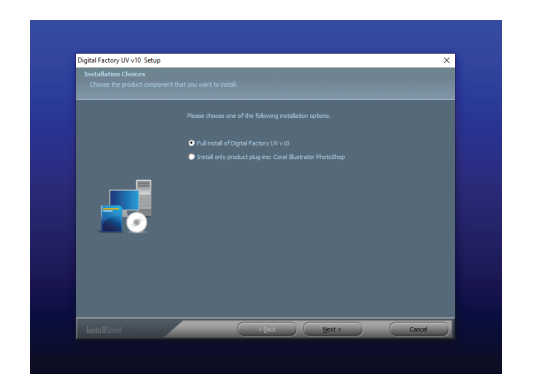

 $\bullet$   $\bullet$   $\epsilon$ 

d

 $\overline{5}$ 

 $\bullet$ 

 $\overline{17}$ 

Select: **FULL INSTALL** of Digital Factory

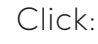

**Windows Icon** and find **Digital Factory** icon.

Right Click: **Digital Factory** icon, then choose **More** and **Open file location**.

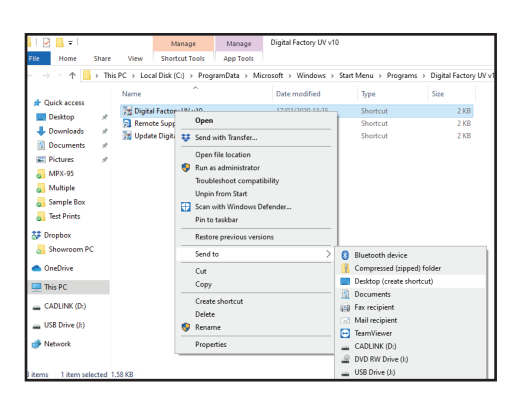

Right Click: Existing **Digital Factory Icon** and **Send to Desktop**.

## **INSTALLING PRINTIPLE DIGITAL FACTORY v10 RIP 2**

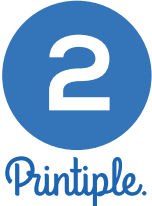

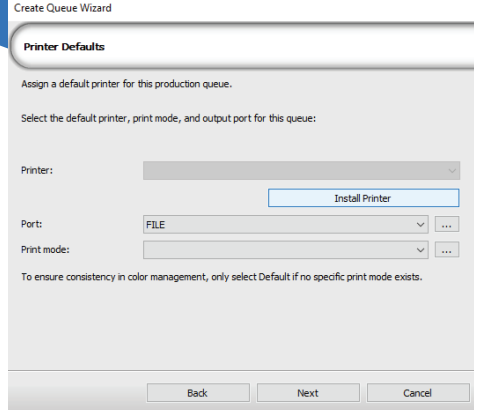

Select: **Install Printer** and choose: **Printiple UVA4**

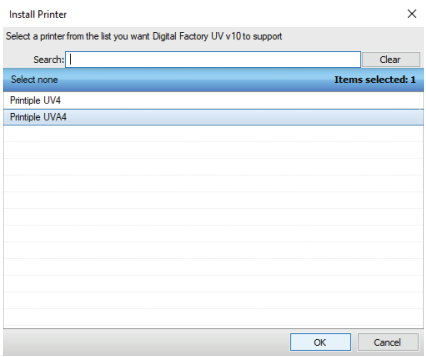

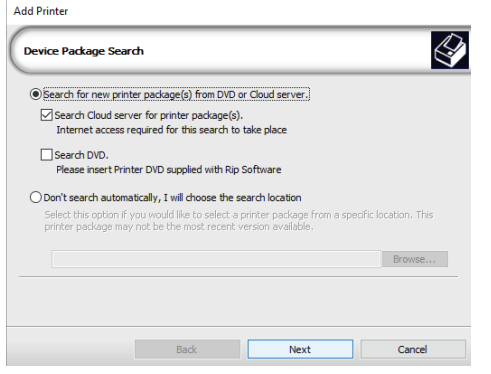

Ensure you have an internet connection and choose: **Search cloud for printer package**

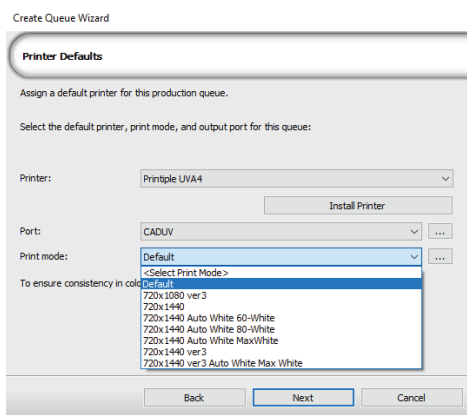

Choose: **CADUV** port and **Default** print mode

Then choose: **Fixed Sheet Media**

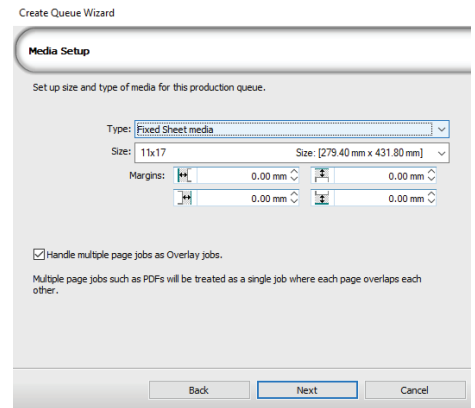

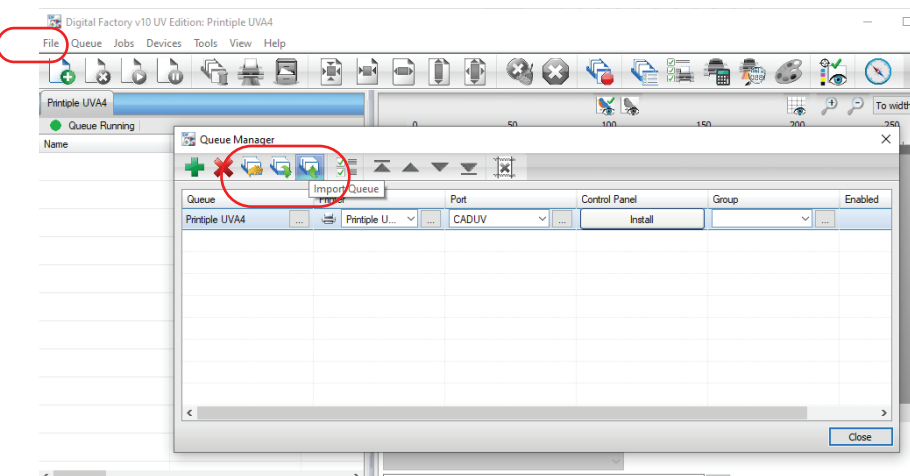

When the RIP opens, choose: **Queue** and press **Import Queue** button

### **INSTALLING PRINTIPLE DIGITAL FACTORY v10 RIP**

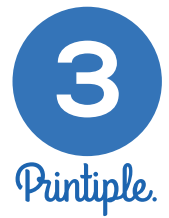

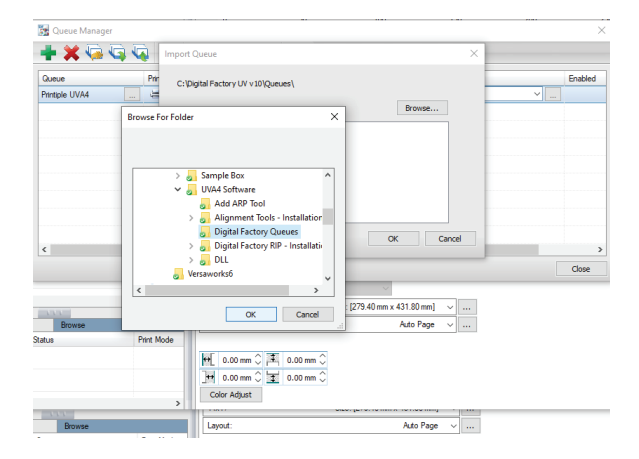

When Import Queue box opens, choose: **Browse** and choose **Digital Factory Queues** folder and choose **Okay**

 $\overline{\mathbf{M}}$  $K_{\infty}$  $\overline{\mathbf{M}}$  :  $+ \times 0.00$ Browse. The required printer must already be installed.<br>An existing Queue will be overwritten. Proceed  $Yes$  No  $\alpha$  $\Box$  Cancel  $\rightarrow$  $\boxed{\text{Size: [279.40\,mm}\,\text{x}\,431.80\,\text{mm}]}\quad\sim\quad \boxed{\dots}$ 

Highlight the **Queue** and choose **Yes** to **Proceed**

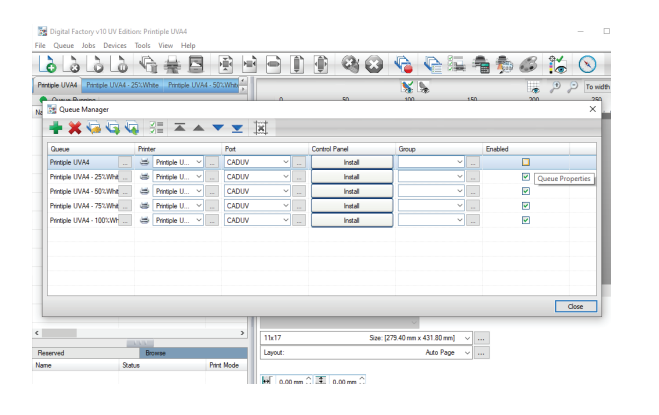

4 new queues have now been loaded. **Delete** the original **UVA4 Queue** and choose **Close** to complete

# **INSTALLING PRINTIPLE**

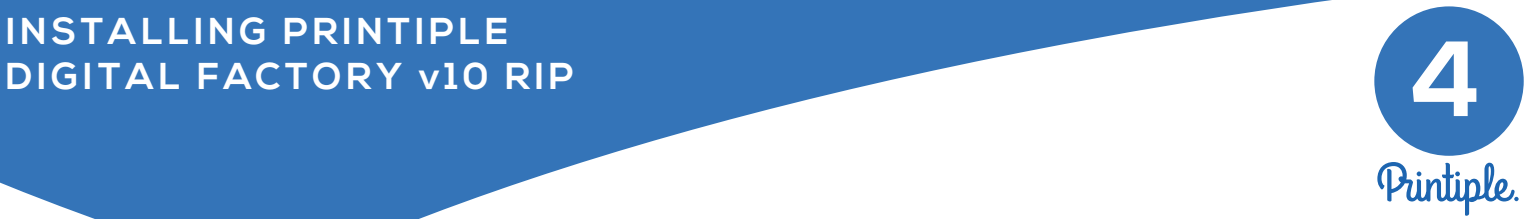

## **\*IMPORTANT FINAL STEPS**

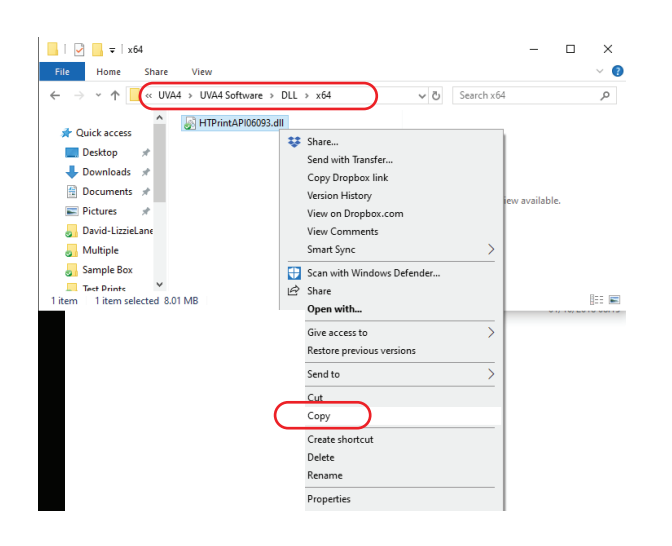

Locate the new "DLL file" at: **UVA4 > UVA4 Software > DLL > x64** and right click to: **COPY** the "HTPrintAPI06093.dll" file

Locate the old "DLL file" at: **Local Disk (C:) > Digital Factory UV v10 > CADUVDirect** and:

**PASTE** the new "HTPrintAPI06093.dll" file to overwrite the old one.

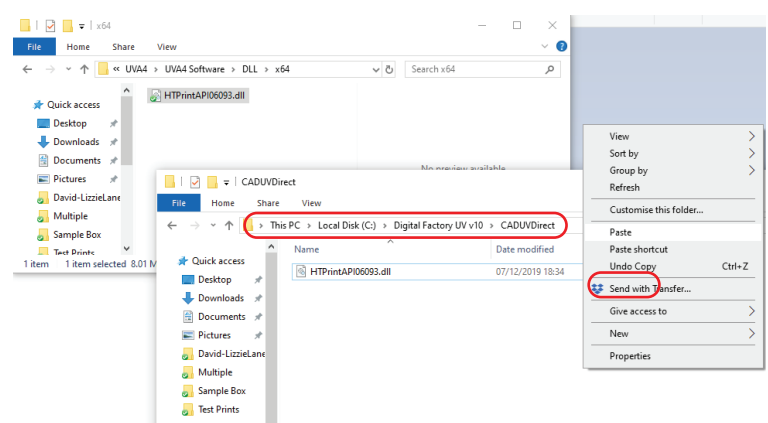